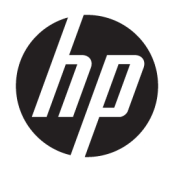

Brugervejledning

© Copyright 2017 HP Development Company, L.P.

Windows er et varemærke eller et registreret varemærke tilhørende Microsoft Corporation i USA og/eller andre lande.

Oplysningerne indeholdt heri kan ændres uden varsel. De eneste garantier for HP-produkter og serviceydelser er anført i de udtrykkelige garantierklæringer, der følger med sådanne produkter og serviceydelser. Intet i dette dokument skal forstås som udgørende en yderligere garanti. HP er ikke ansvarlige for tekniske eller redaktionelle fejl eller udeladelser indeholdt heri.

#### **Produktunderretning**

Denne vejledning beskriver funktioner, der er fælles for de fleste modeller. Nogle funktioner er muligvis ikke tilgængelige på dit produkt. Gå til<http://www.hp.com/support> for at få adgang til de nyeste brugervejledninger. Vælg **Find dit produkt**, og følg derefter anvisningerne på skærmen.

Første udgave: Oktober 2017

Dokumentets bestillingsnummer: L01390-081

### **Om denne vejledning**

Denne vejledning indeholder oplysninger skærmens egenskaber, opsætning af skærmen og tekniske specifikationer.

- **ADVARSEL!** Angiver en farlig situation, der, hvis den ikke forhindres, **kan** resultere i dødsfald eller alvorlig personskade.
- **FORSIGTIG:** Angiver en farlig situation, der, hvis den ikke forhindres, **kan** resultere i mindre eller moderat personskade.
- **VIGTIGT:** Angiver oplysninger, der betragtes som vigtige, men ikke er relateret for farer (f.eks. meddelelser, der er relateret til skade på ejendom). En meddelelse gør brugeren opmærksom på, at hvis man ikke overholder en procedure nøjagtigt, som den er beskrevet, kan det resultere i tab af data eller beskadigelse af hardware eller software. Indeholder også vigtige oplysninger til forklaring af et begreb eller udførelse af en opgave.
- **BEMÆRK:** Indeholder yderligere oplysninger, som understreger eller supplerer vigtige punkter i hovedteksten.
- **TIP:** Angiver tips, som hjælper dig til at fuldføre en bestemt opgave.

# **Indholdsfortegnelse**

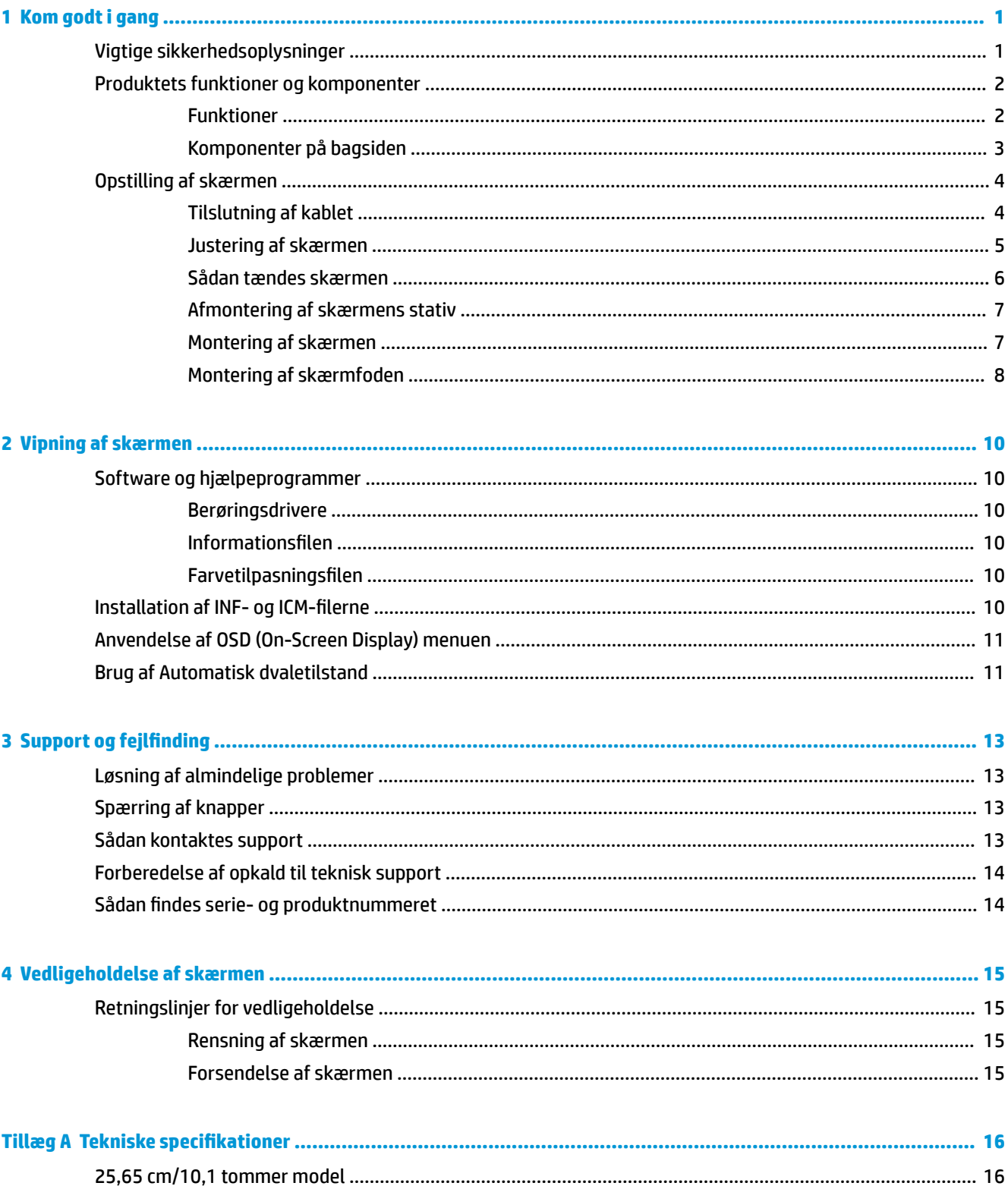

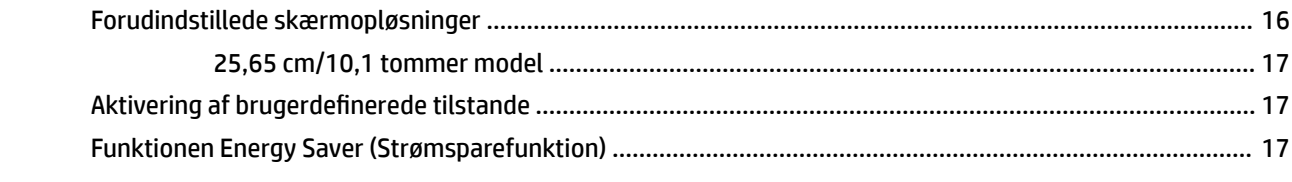

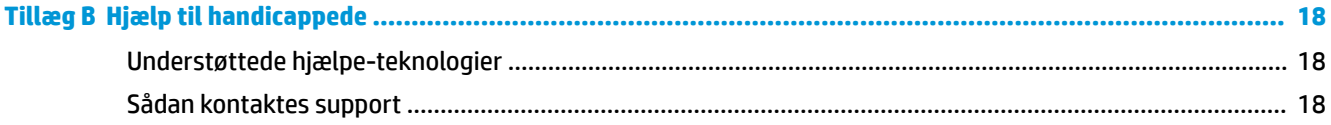

# <span id="page-6-0"></span>**1 Kom godt i gang**

## **Vigtige sikkerhedsoplysninger**

**ADVARSEL!** Som en sikkerhedsforanstaltning må du ikke anbringe noget ovenpå netledninger eller kabler. Placer dem, så ingen kommer til at træde på dem eller snuble over dem.

Læs *Sikkerhedsvejledningen* for at mindske risikoen for alvorlig skade. Vejledningen beskriver korrekt opsætning af en arbejdsstation, arbejdsstilling, samt arbejdsvaner for computerbrugere. I *Sikkerhedsvejledningen* findes også vigtige oplysninger om elektriske og mekaniske sikkerhedsforanstaltninger. *Sikkerhedsvejledningen* findes på internettet på adressen [http://www.hp.com/](http://www.hp.com/ergo) [ergo.](http://www.hp.com/ergo)

**I's vigtigt:** For at beskytte skærmen og computeren bør alle netledninger til computeren og dens ydre enheder som f.eks. skærm, printer eller scanner være beskyttet mod overspænding, f.eks. i form af en strømskinne eller en UPS (Uninterruptible Power Supply). Det er ikke alle strømskinner, der beskytter mod overspænding. Det skal tydeligt fremgå af en strømskinne, at den beskytter mod overspænding. Brug en strømskinne, som har en producent, der tilbyder erstatningsgaranti, så du kan udskifte dit udstyr, hvis overspændingsbeskyttelsen svigter.

Placer HP LCD-skærmen på et passende møbel, der er solidt og stort nok til at bære den.

**ADVARSEL!** Hvis LCD-skærmen placeres på små eller smalle borde, reoler, hylder, højttalere, kommoder eller rullevogne, kan den falde ned og medføre kvæstelser.

Alle ledninger og kabler, som er forbundet med LCD-skærmen, bør trækkes omhyggeligt, således at man ikke kan trække i dem, gribe fat i dem eller falde over dem.

Sørg for, at den samlede nominelle strømstyrke for de apparater, der tilsluttes det pågældende vekselstrømsudtag, ikke overskrider udtagets samlede kapacitet, og at den samlede nominelle strømstyrke for de apparater, der er tilsluttet ledningen, ikke overstiger ledningens nominelle kapacitet. Kig på effektmærkaten for at fastslå strømforbruget (AMPS eller A) for hver enhed.

Installer skærmen i nærheden af en stikkontakt, du har nem adgang til. Frakobl skærmen ved at tage godt fat i stikket og trække det ud stikkontakten. Frakobl aldrig skærmen ved at trække i ledningen.

Tab ikke skærmen, og anbring den aldrig på en ustabil overflade.

## <span id="page-7-0"></span>**Produktets funktioner og komponenter**

### **Funktioner**

Skærmen har følgende egenskaber:

- Diagonalt synligt område på 25,65 cm (10,1 tommer) med en opløsning på 1280 × 800 plus fuldskærmsunderstøttelse for lavere opløsninger
- Blændfrit panel med LED-baggrundsbelysning
- Visning med vidvinkel, som gør billedet synligt fra siddende eller stående position, eller når man flytter sig fra side til side
- Funktion til justering af vinkel
- **Aftageligt stativ til fleksible monteringsløsninger for skærmen**
- Funktion til VESA-beslag
- USB-C med strømforsynet DisplayPort 1.2. Op til 15 W (5 V/3 A)
- Plug and Play-funktion hvis den understøttes af dit operativsystem
- On-Screen Display (OSD)-indstillinger på flere sprog for let opsætning og skærmoptimering
- Strømbesparelsesfunktion for at overholde kravene om nedsat strømforbrug

**BEMÆRK:** For oplysninger om sikkerhed og lovgivning, se *Produktunderretninger*, som findes i dokumentationskittet. Hvis du vil se, om der er opdateringer til dit produkts brugervejledning, skal du gå til <http://www.hp.com/support>. Vælg **Find dit produkt**, og følg derefter anvisningerne på skærmen.

### <span id="page-8-0"></span>**Komponenter på bagsiden**

**BEMÆRK:** Dækslet på bagsiden og foden skal fjernes for at få adgang til menuknapperne. Se [Afmontering](#page-12-0) [af skærmens stativ på side 7](#page-12-0) for at få en vejledning.

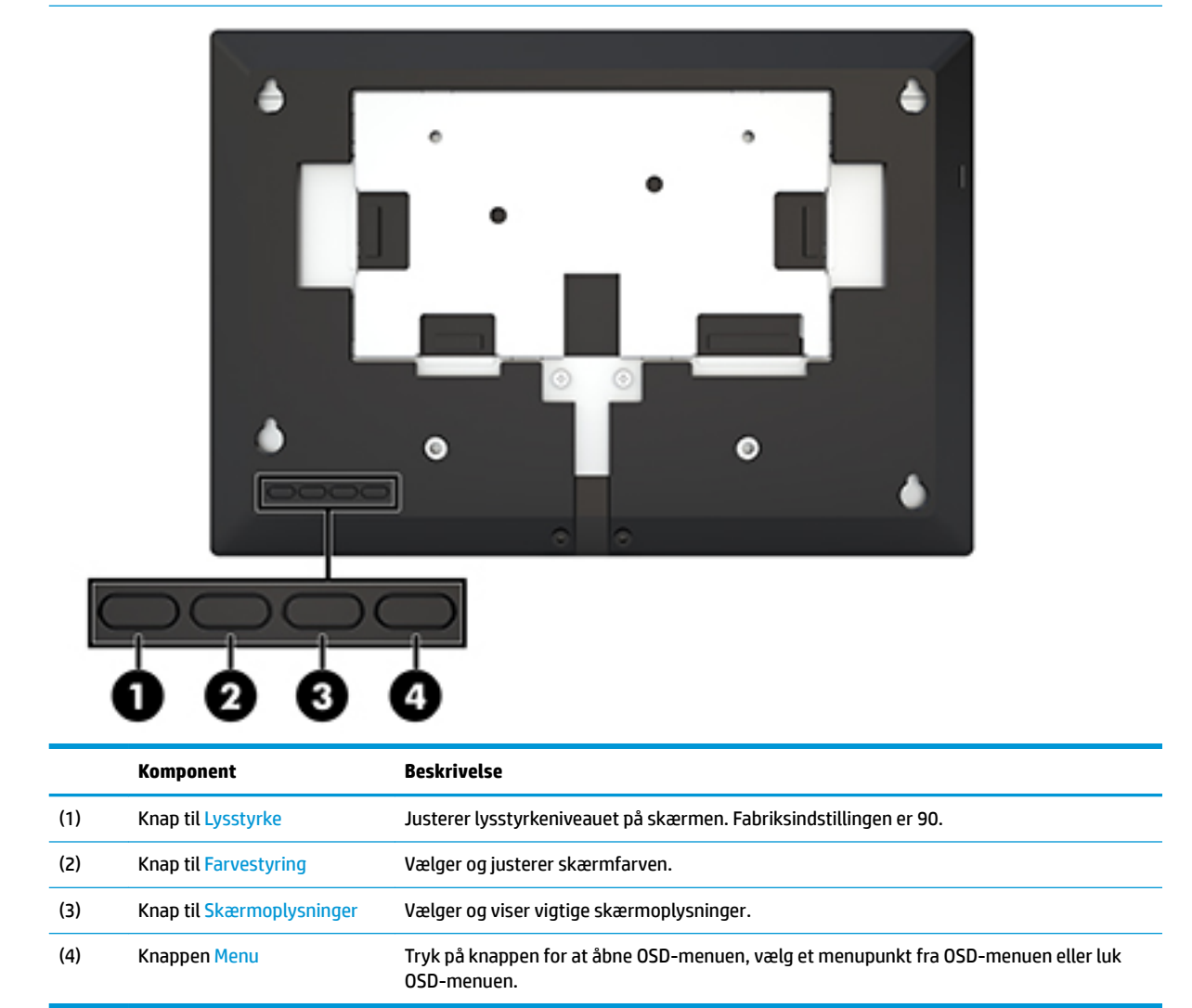

# <span id="page-9-0"></span>**Opstilling af skærmen**

### **Tilslutning af kablet**

Skærmen leveres med et fladt, tilsluttet USB-C-kabel. For at bruge skærmen skal du tilslutte kablet til kildeenheden for at levere signal og strøm.

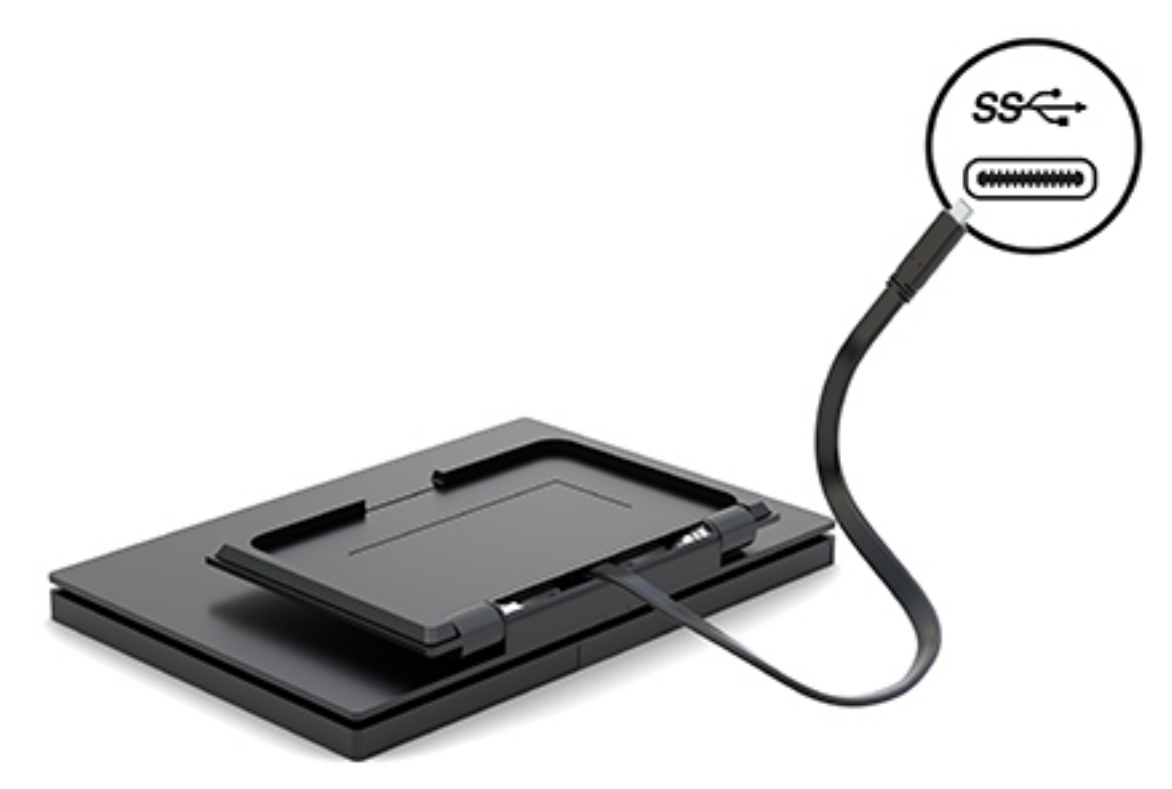

### <span id="page-10-0"></span>**Justering af skærmen**

Vip skærmen fremad eller bagud (15°-90°), og indstil til en behagelig position.

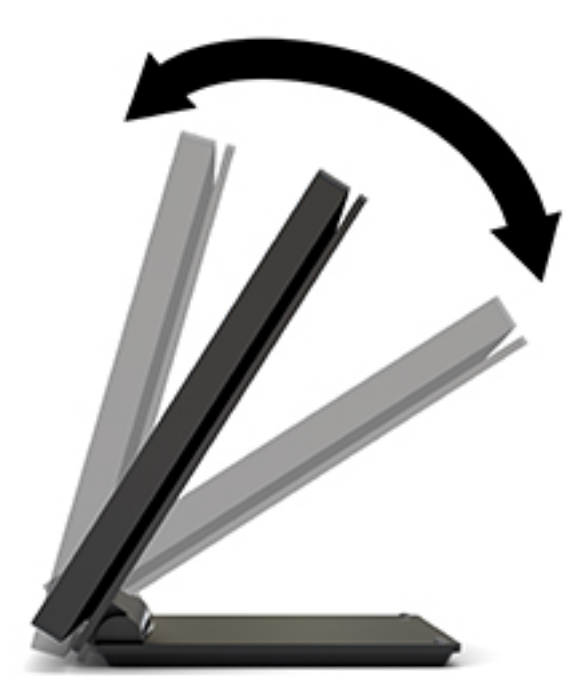

### <span id="page-11-0"></span>**Sådan tændes skærmen**

- **1.** Tryk på kildeenhedens tænd/sluk-knap for at tænde den.
- **2.** Tryk på tænd/sluk-knappen på skærmen for at tænde den.

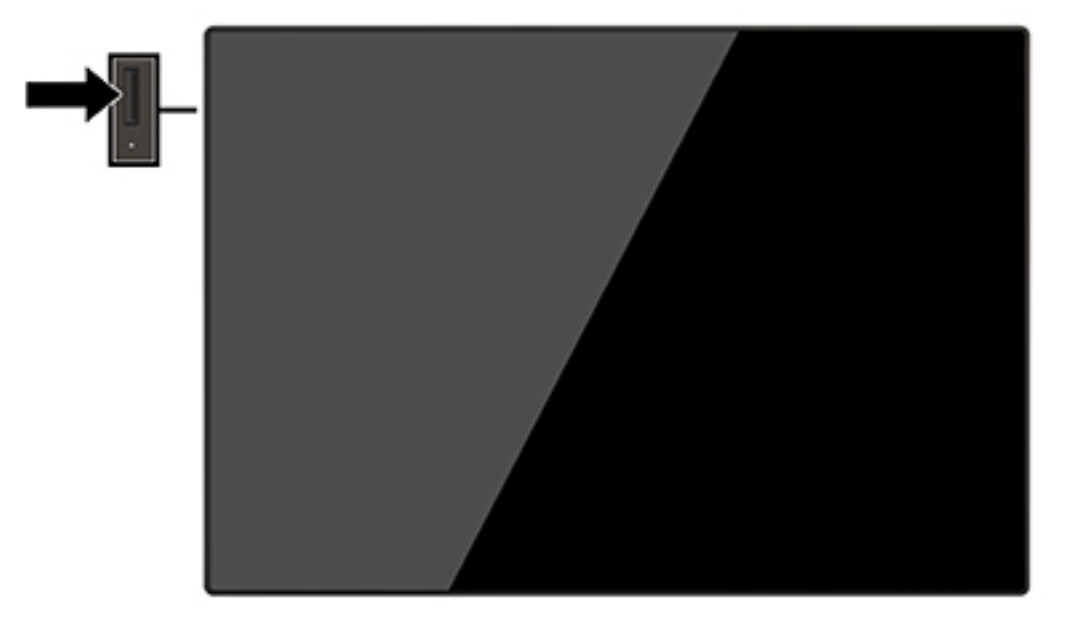

- **VIGTIGT:** Skader som følge af fastbrændte billeder kan forekomme på skærme, der viser det samme statiske billede på skærmen i 12 sammenhængende timer eller mere uden at blive brugt. For at undgå fastbrændingsskader på skærmen bør du altid aktivere en pauseskærm eller slukke for skærmen, når den ikke bruges over et længere tidsrum. Fastbrænding af billeder kan forekomme på alle LCD-skærme. Skærme med et fastbrændt billede dækkes ikke af HP's garanti.
- **BEMÆRK:** Hvis der ikke sker noget, når du trykker på afbryderknappen, skyldes det muligvis, at funktionen til låsning af afbryderknappen er aktiveret. Hvis du vil deaktivere denne funktion, skal du trykke på og holde skærmens afbryderknap nede i 10 sekunder.
- **BEMÆRK:** Du kan deaktivere LED-lysdioden for strøm i OSD-menuen. Tryk på knappen Menu for at åbne OSD-menuen, og vælg derefter **Power Control** (Strømstyring). Vælg **Power LED** (Lysdiode for strøm), og vælg derefter **Off** (Fra).

Skærmen søger automatisk i signalinputtene efter et aktivt input og bruger det pågældende input til visningen.

### <span id="page-12-0"></span>**Afmontering af skærmens stativ**

Du skal fjerne dækslet på bagsiden af skærmen og foden for at få adgang til OSD-knapperne og justere skærmens menuindstillinger. Desuden kan du fjerne dækslet på bagsiden af skærmen og foden for at installere skærmen på en væg, en svingarm eller en andet monteringsenhed (VESA-monteringspladen medfølger ikke).

**VIGTIGT:** Før du begynder at afmontere skærmen, skal du kontrollere, at skærmen er slukket og at alle kabler er frakoblet.

- 1. Placér skærmen med forsiden nedad på en plan overflade, der er dækket med et blødt, rent klæde.
- **2.** Kontrollér, at foden er foldet fladt mod bagsiden af skærmen (1).
- **3.** Fjern dækslet, der er placeret under USB-C-kablet (2).
- **4.** Fjern de to skruer (3).
- **5.** Skub dækslet på skærmens bagside bagud og op (4) for at fjerne dækslet og foden fra skærmpanelet.

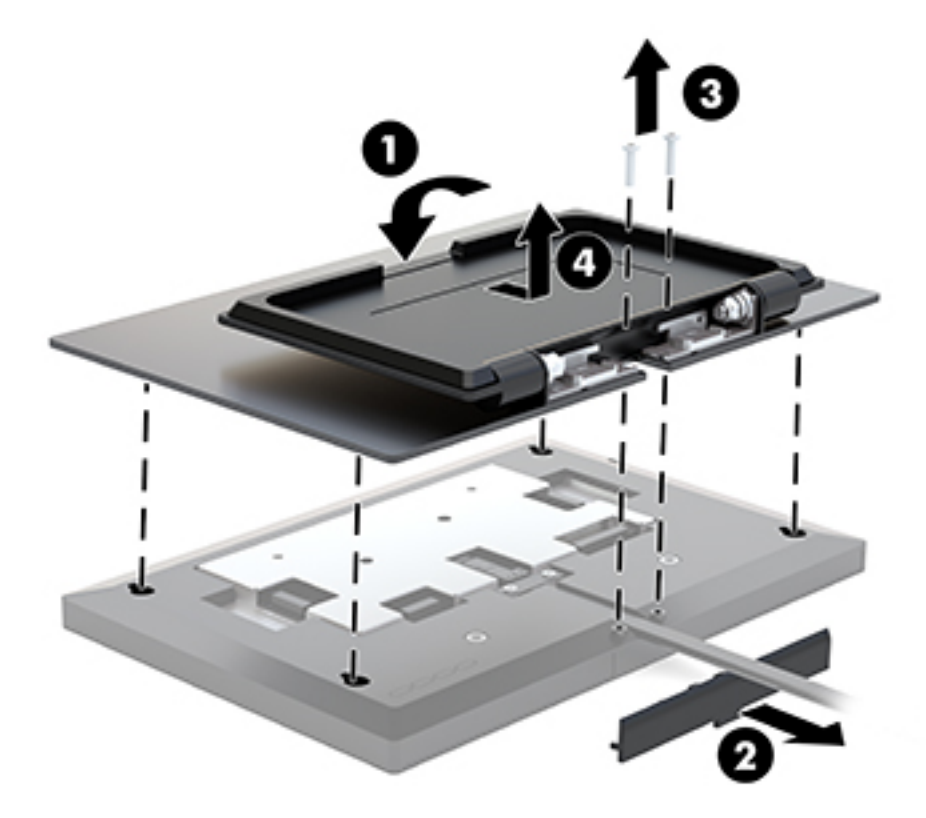

#### **Montering af skærmen**

Skærmen kan fastgøres til en væg, en svingarm eller en anden monteringsenhed (der skal bruges et valgfrit VESA-monteringssæt).

**BEMÆRK:** Dette apparat er beregnet til at blive understøttet af et UL- eller CSA-godkendt vægmonteringsbeslag.

**VIGTIGT:** VESA-monteringssættet understøtter VESA-industristandarden på 100 mm monteringshuller. Hvis du vil anvende en anden monteringsløsning end VESA-beslaget, skal du bruge fire skruer, som er 4 mm i diameter, har en gevindafstand på 0,7 mm og en længde på 10 mm. Der må ikke anvendes længere skruer, da de kan beskadige skærmen. Det er vigtigt at kontrollere, at producentens monteringsløsning overholder VESA-standarden og er angivet til at kunne bære skærmens vægt.

- <span id="page-13-0"></span>**1.** Fjern dækslet på bagsiden af skærmen og foden, hvis den er fastgjort til skærmen. Se [Afmontering af](#page-12-0)  [skærmens stativ på side 7](#page-12-0) for at få en vejledning.
- **2.** Fastgør bagdækslet fra det valgfrie VESA-monteringssæt til skærmpanelet.

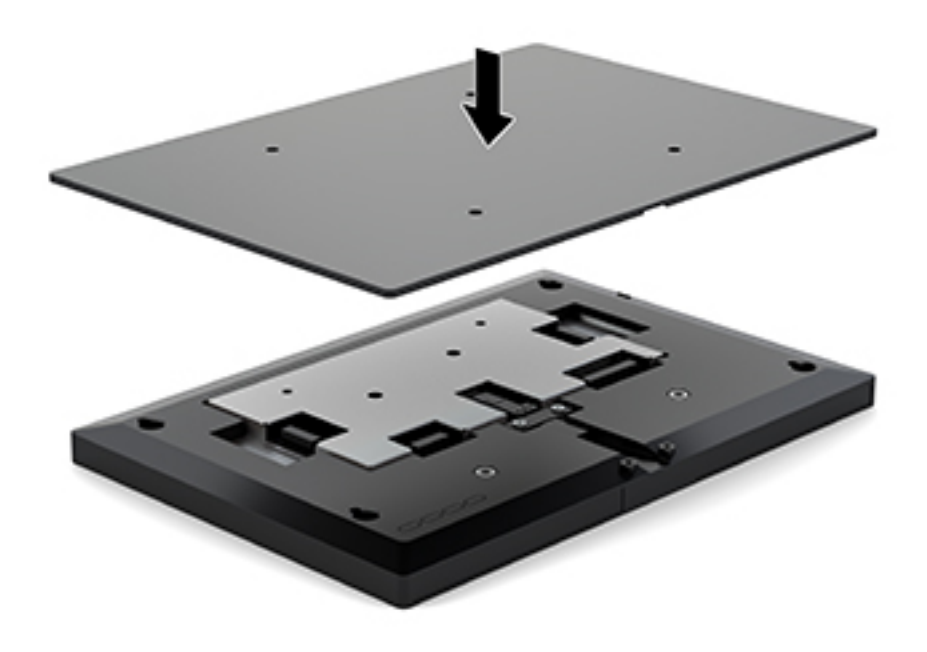

**3.** Hvis du vil fastgøre skærmen til en svingarm eller en anden monteringsenhed, skal du sætte fire monteringsskruer i hullerne på monteringsenheden og videre ind i VESA-skruehullerne på bagsiden af skærmens dæksel.

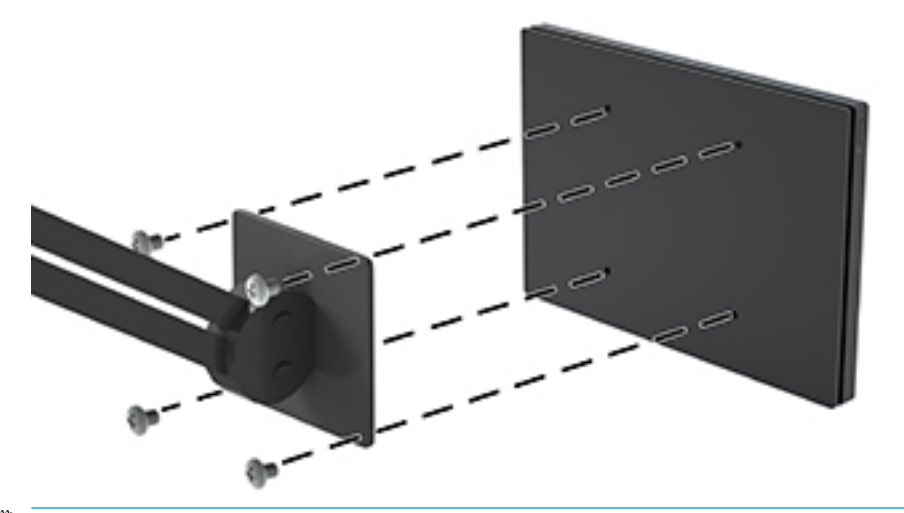

**VIGTIGT:** Følg producentens anvisninger, når du monterer skærmen på en væg eller svingarm.

### **Montering af skærmfoden**

Hvis du fjernede skærmfoden for at få adgang til OSD-knapperne eller for at montere skærmen på en svingarm, kan du geninstallere skærmfoden.

- 1. Placér skærmen med forsiden nedad på en plan overflade, der er dækket med et blødt, rent klæde.
- **2.** Placér dækslet til skærmen på skærmen, og skub det fremad (1).
- **3.** Indsæt de to skruer (2).
- **4.** Fastgør dækslet under USB-C-kablet (3).

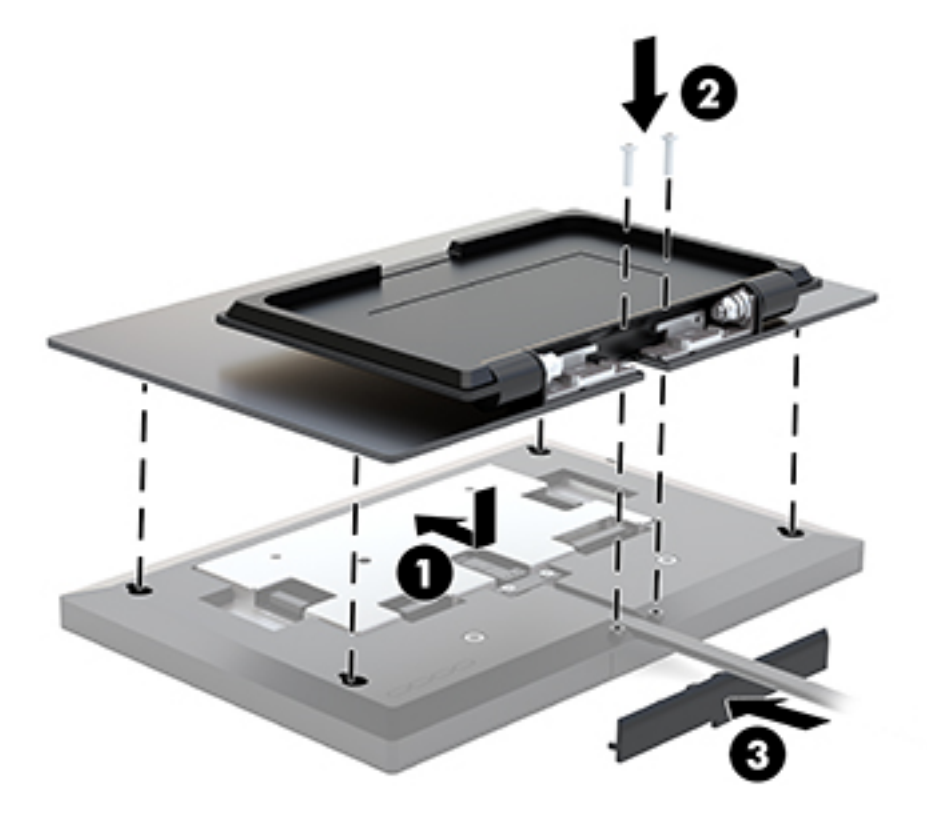

# <span id="page-15-0"></span>**2 Vipning af skærmen**

### **Software og hjælpeprogrammer**

Du kan hente og installere følgende filer på din computer fra [http://www.hp.com/support.](http://www.hp.com/support)

- INF-fil (informationsfil)
- ICM (Image Color Matching) filer (én for hvert kalibreret farverum)
- HP-berøringsdriver for at aktivere funktionen "bip ved berøring" (kun for den berøringsfølsomme model)

#### **Berøringsdrivere**

Berøringsskærmen på 25,65 cm (10,1 tommer) er plug and play med indbyggede drivere i Windows® 7, 8.1 og 10. Windows-driverne aktiverer ikke funktionen "bip ved berøring".

For at aktivere "bip ved berøring" på berøringsskærmen skal du installere HP-berøringsdriveren. Driveren kan hentes fra webstedet HP Support. Gå til <http://www.hp.com/support>for at hente berøringsdriveren. Vælg **Find dit produkt**, og følg derefter anvisningerne på skærmen for at hente driveren.

#### **,nformationsfilen**

INF-filen definerer de skærmressourcer, der anvendes af Windows®-operativsystemet til at sikre skærmens kompatibilitet med computerens grafikadapter.

Denne skærm er Windows Plug and Play-kompatibel, og skærmen fungerer korrekt uden installation af INFfilen. Skærmens Plug and Play-kompatibilitet kræver, at computerens skærmkort er VESA DDC2-kompatibelt, og at skærmen sluttes direkte til grafikkortet. Plug and Play virker ikke gennem separate BNC-stik eller gennem forgreningsdåser.

#### **)arvetilpasningsfilen**

I&M-filer er datafiler, der anvendes i forbindelse med grafikprogrammer for at sikre en ensartet farvetilpasning fra skærm til printer eller fra scanner til skærm. Filen aktiveres fra de grafikprogrammer, der understøtter denne funktion.

**BEMÆRK:** ICM-farveprofilen er skrevet i overensstemmelse med specifikationerne for ICC-profilformatet (ICC – International Color Consortium).

### **Installation af INF- og ICM-filerne**

- **1.** Gå til<http://www.hp.com/support>.
- **2.** Vælg **Hent softwaredrivere**.
- **3.** Følg anvisningerne på skærmen for at vælge din skærm og hente softwaren.

## <span id="page-16-0"></span>**Anvendelse af OSD (On-Screen Display) menuen**

Brug instruktionerne på skærmens OSD-menu (On-Screen Display) til at justere skærmbilledet baseret på dine foretrukne visningsmåder. Du kan få adgang til og foretage justeringer i OSD-menuen med knapperne på bagsiden af skærmen.

Gør som følger for at få adgang til og foretage justeringer i OSD-menuen:

- **1.** Fjern dækslet fra bagsiden af skærmen og foden for at få adgang til OSD-knapperne. Se [Afmontering af](#page-12-0)  [skærmens stativ på side 7](#page-12-0) for at få en vejledning.
- **2.** Hvis skærmen ikke allerede er tændt, så tryk på afbryderknappen for at tænde den.
- **3.** Tryk på knappen Menu på bagsiden af skærmen for at åbne OSD-menuen.
- **4.** For at navigere gennem OSD-menuen skal du trykke på knappen Plus på bagsiden af skærmen for at rulle opad eller på knappen Minus for at rulle nedad.
- **5.** Hvis du vil vælge et element i OSD-menuen, skal du bruge knapperne Plus eller Minus (Minus) for at rulle til og fremhæve dit valg og derefter trykke på knappen Menu for at vælge den funktion.
- **6.** Justér skaleringen af punktet med knapperne Plus eller Minus.
- **7.** Når du har justeret funktionen, skal du vælge **OK** for at gemme indstillingen og derefter vælge **Exit**  (Afslut) fra hovedmenuen.

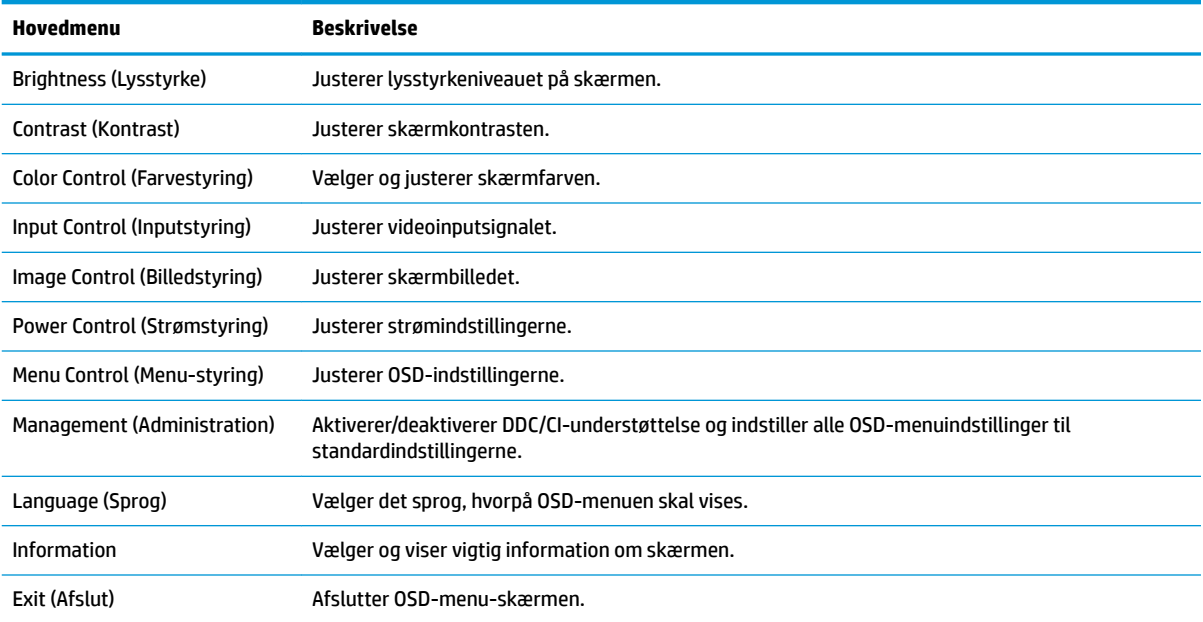

### **Brug af Automatisk dvaletilstand**

Denne skærm understøtter en indstilling for OSD-menuen kaldet Auto-Sleep Mode (Automatisk dvaletilstand), som giver dig mulighed for at aktivere eller deaktivere en reduceret strømtilstand for skærmen. Når Automatisk dvaletilstand er aktiveret (som standard aktiveret), går skærmen i en reduceret strømtilstand, når værts-computeren signalerer lav strømtilstand (manglende enten vandret eller lodret synkroniseringssignal).

Når skærmen går i denne tilstand med reduceret strømforbrug (slumretilstand), er skærmen blank, baggrundsbelysningen er slukket, og lysdioden for strøm bliver gul. Skærmen bruger mindre end 0,5 W strøm i denne reducerede strømstilstand. Skærmen vil vågne fra dvaletilstand, når værtsenheden sender et aktivt signal til skærmen (hvis du f.eks. aktiverer mus eller tastatur).

Du kan deaktivere Automatisk dvaletilstand i OSD. Tryk på knappen Menu for at åbne OSD-menuen, vælg **Power Control** (Strømstyring), vælg **Auto-Sleep Mode** (Automatisk dvaletilstand), og vælg derefter **2ff** (Fra).

# <span id="page-18-0"></span>**3 Support og fejlfinding**

## **Løsning af almindelige problemer**

Tabellen nedenfor viser en oversigt over problemer, du kan komme ud for, de mulige årsager til de enkelte problemer samt anbefalede løsninger.

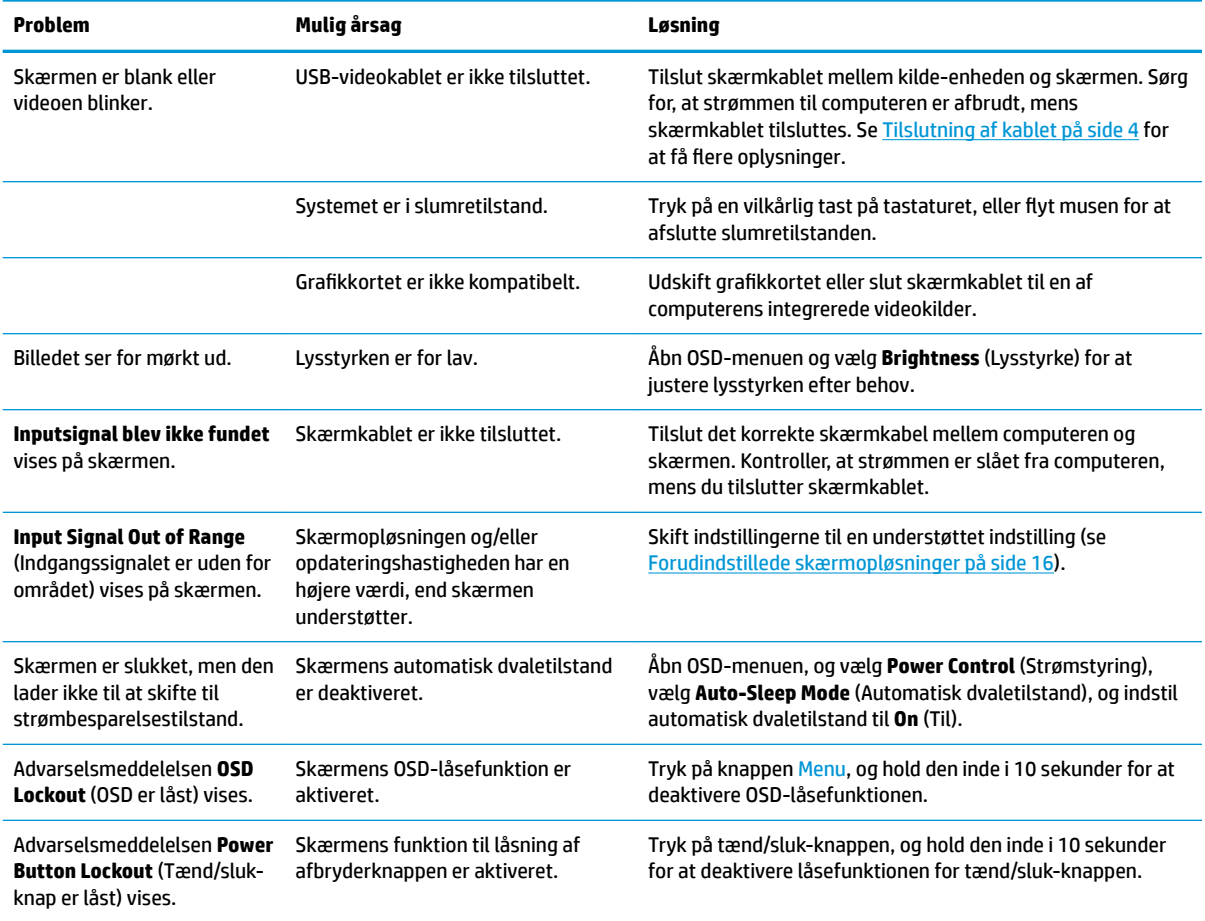

### **Spærring af knapper**

Hvis man holder tænd/sluk-knappen eller Menu-knappen inde i ti sekunder, spærres denne knaps funktionalitet. Du kan få funktionerne tilbage ved igen at holde knapperne inde i ti sekunder. Denne funktion er kun tilgængelig, når skærmen er tændt og viser et aktivt signal og OSD ikke er aktivt.

### **Sådan kontaktes support**

For at løse et hardware eller software problem kan du gå til<http://www.hp.com/support>. Brug dette websted til at få yderligere oplysninger om dit produkt, herunder links til diskussionsfora og fejlfindingsanvisninger. Du kan også finde oplysninger om, hvordan du kontakter HP og åbner en supportsag.

## <span id="page-19-0"></span>**Forberedelse af opkald til teknisk support**

Hvis du ikke kan løse et problem vha. fejlfindingstippene i dette afsnit, kan du evt. ringe til teknisk support. Hav følgende klar, når du ringer:

- Skærmens modelnummer
- Skærmens serienummer
- Købsdatoen på fakturaen
- **•** Situationen, hvor problemet opstod
- Den eller de fejlmeddelelser, der blev vist
- Hardwarekonfigurationen
- Navn og version på den hardware og software, du bruger

## **Sådan findes serie- og produktnummeret**

Serie- og produktnummeret findes på en mærkat på skærmens underkant. Du har brug for disse numre, hvis du vil kontakte HP vedrørende din skærmmodel.

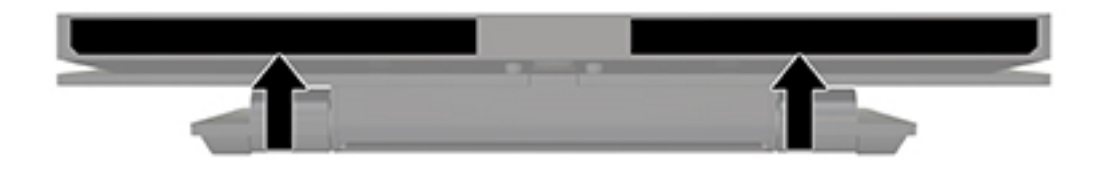

# <span id="page-20-0"></span>**4 Vedligeholdelse af skærmen**

## **Retningslinjer for vedligeholdelse**

Sådan øges skærmens ydeevne og levetid:

- Åbn ikke skærmens kabinet, og forsøg ikke selv at reparere produktet. Indstil kun de kontrolfunktioner, der er omtalt i betjeningsvejledningen. Hvis skærmen ikke fungerer korrekt eller du har tabt eller beskadiget den, skal du kontakte HPs autoriserede forhandler eller serviceyder.
- Brug kun en strømkilde og en forbindelse, der passer til skærmen ifølge etiketten/pladen bag på skærmen.
- Sørg for at den nomielle spænding for produkterne, der tilsluttes stikket, ikke overskrider den grænse, som gælder for det elektriske stik, og den samlede nominelle spænding. Den nominelle spænding er angivet (i AMPS eller A) på enhedens strømetiket.
- Installér skærmen i nærheden af en stikkontakt, du har nem adgang til. Afbryd strømmen ved at tage fat om stikket og trække det ud af stikkontakten. Træk aldrig i ledningen for at afbryde tilslutningen.
- Sluk skærmen, når den ikke er i brug. Du kan forlænge skærmens levetid betydeligt, hvis du benytter et strømstyringsprogram eller slukker skærmen, når den ikke er i brug.

**BEMÆRK:** Skærme med et fastbrændt billede dækkes ikke af HP's garanti.

- Stik og åbninger i kabinettet er beregnet til ventilation. De må ikke blokeres eller tildækkes. Skub aldrig genstande af nogen art ind i kabinettets stik eller åbninger.
- Tab ikke skærmen, og anbring den aldrig på en ustabil overflade.
- Undgå at anbringe noget oven på netledningen. Træd ikke på netledningen.
- Anbring skærmen på et sted med god udluftning og væk fra kraftige lys-, varme- eller fugtkilde.

#### **Rensning af skærmen**

- **1.** Sluk for skærmen, og frakobl skærmen fra kildeenheden.
- **2.** Tør støvet af skærmen og kabinettet med en blød og ren, antistatisk klud.
- **3.** I situationer hvor rengøringen er mere vanskelig, kan du bruge en blanding af halvt vand og halvt isopropylalkohol.

**VIGTIGT:** Sprøjt rensevæsken på en klud, og brug den fugtige klud til forsigtigt at tørre skærmens overflade af med. Sprøjt aldrig rensevæske direkte på skærmens overflade. Den kan løbe ind under rammen og beskadige elektronikken.

**VIGTIGT:** Anvend ikke rensevæsker, der indeholder petroleum-baserede materialer som f.eks. benzen, fortynder eller andre flygtige væsker til at rengøre skærmen eller kabinettet med. Disse kemikalier kan beskadige skærmen.

#### **Forsendelse af skærmen**

Gem den oprindelige emballage. Du kan få brug for den på et senere tidspunkt, hvis du skal flytte eller fragte skærmen.

# <span id="page-21-0"></span>**A Tekniske specifikationer**

**BEMÆRK:** Alle specifikationer repræsenterer de typiske specifikationer, som leveret af HP's komponentleverandører; den faktiske ydelse kan være højere eller lavere.

For at få de nyeste specifikationer eller yderligere specifikationer vedrørende dette produkt, skal du gå til <http://www.hp.com/go/quickspecs/>og søg efter din skærm for at finde QuickSpecs, som er specifikke for din model.

## **25,65 cm/10,1 tommer model**

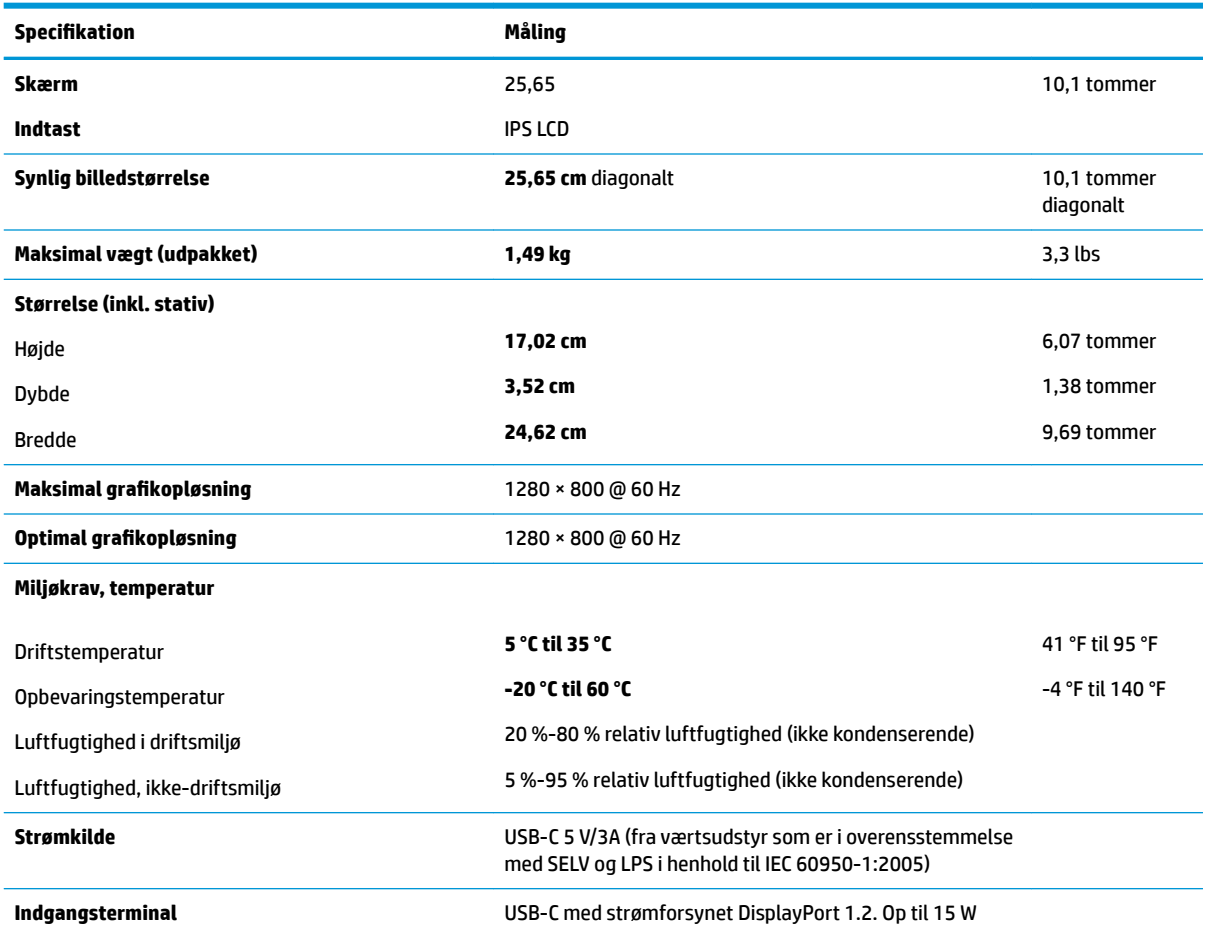

## **Forudindstillede skærmopløsninger**

De skærmopløsninger, som er anført nedenfor, er de mest anvendte og er indstillet som standarder. Skærmen genkender automatisk disse forudindstillinger, og de bliver vist med den korrekte størrelse og centrering på skærmen.

### <span id="page-22-0"></span>**25,65 cm/10,1 tommer model**

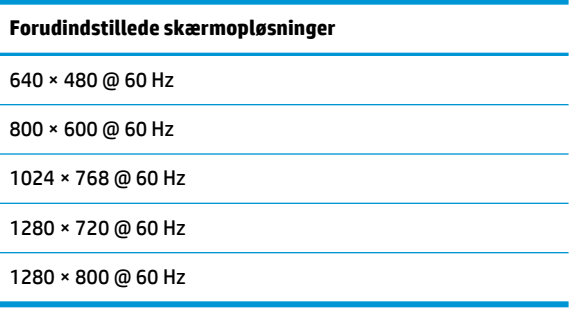

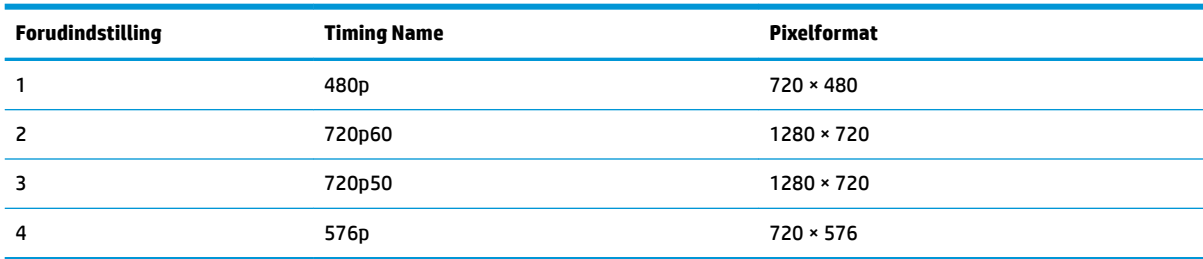

### **Aktivering af brugerdefinerede tilstande**

Under følgende omstændigheder kan signalet fra grafikkortet kræve en tilstand, som ikke er forudindstillet:

- Du ikke bruger en standard grafikadapter.
- Du ikke har aktiveret en forudindstillet tilstand.

Hvis dette sker, skal du muligvis justere parametrene for skærmen vha. OSD (visning på skærmen). Ændringerne kan foretages for en hvilken som helst af eller alle disse tilstande og gemmes i hukommelsen. Skærmen lagrer automatisk den nye indstilling og genkender derefter den nye tilstand, ligesom med en forudindstillet tilstand. Ud over de tilstande, der er indstillet fra fabrikken, kan du definere og gemme mindst 10 brugerdefinerede tilstande.

## **Funktionen Energy Saver (Strømsparefunktion)**

Skærmen understøtter også en reduceret strømtilstand. Skærmen skifter til strømsparetilstanden, hvis det vandrette eller lodrette synkroniseringssignal ikke registreres i en periode. Når skærmen registrerer, at disse signaler ikke er til stede, bliver skærmen sort, baggrundsbelysningen slukkes, og lysdioden for strøm lyser gult. Når skærmen er i strømbesparelsestilstand, forbruger skærmen 0,5 watt strøm. Der er en kort opvarmningsperiode, før skærmen vender tilbage til dens normale driftstilstand.

Se i manualen til computeren, hvordan du indstiller strømsparefunktioner (funktionen kaldes til tider strømstyring).

**BEMÆRK:** Strømsparefunktionen virker kun, når skærmen er tilsluttet en computer der har strømsparefunktioner.

Når du angiver indstillingerne i skærmens energisparefunktion, kan du også programmere skærmen til at starte strømsparetilstanden efter et bestemt tidsrum. Strømlampen blinker gult, når strømsparetilstanden startes via skærmens energisparefunktion.

# <span id="page-23-0"></span>**B Hjælp til handicappede**

HP designer, leverer og markedsfører produkter og serviceydelser, som kan bruges af alle, herunder personer med handicap, enten som separate enheder eller med relevante teknologiske hjælpemidler.

## **Understøttede hjælpe-teknologier**

HP-produkter understøtter en lang række af teknologiske hjælpemidler, som er indbygget i operativsystemer, og kan konfigureres til at fungere med yderligere teknologiske hjælpemidler. Brug søgefunktionen på din kilde-enhed, der er sluttet til skærmen for at finde yderligere oplysninger om hjælpemiddel-funktioner.

**BEMÆRK:** For at få yderligere oplysninger om et bestemt produkts teknologiske hjælpemidler, skal du kontakte kundesupport for dette produkt.

### **Sådan kontaktes support**

Vi forbedrer konstant vores produkter og tjenesters handicapvenlighed og modtager meget gerne feedback fra brugerne. Hvis du har et problem med et produkt eller gerne vil fortælle os mere om teknologiske hjælpemidler, der har hjulpet dig, bedes du kontakte os på (888) 259-5707, mandag til fredag fra kl. 6:00 til 21:00 UTC−07. Hvis du er døv eller hørehæmmet og bruger TRS/VRS/WebCapTel, og behøver teknisk support eller har spørgsmål vedrørende teknologiske hjælpemidler, kan du kontakte os ved at ringe til (877) 656-7058, mandag til fredag fra kl. 6:00 til 21:00 UTC−07.